# OSCAR MULTI OSCILLATOR & NOISE GENERATOR SOFTWARE USER GUIDE

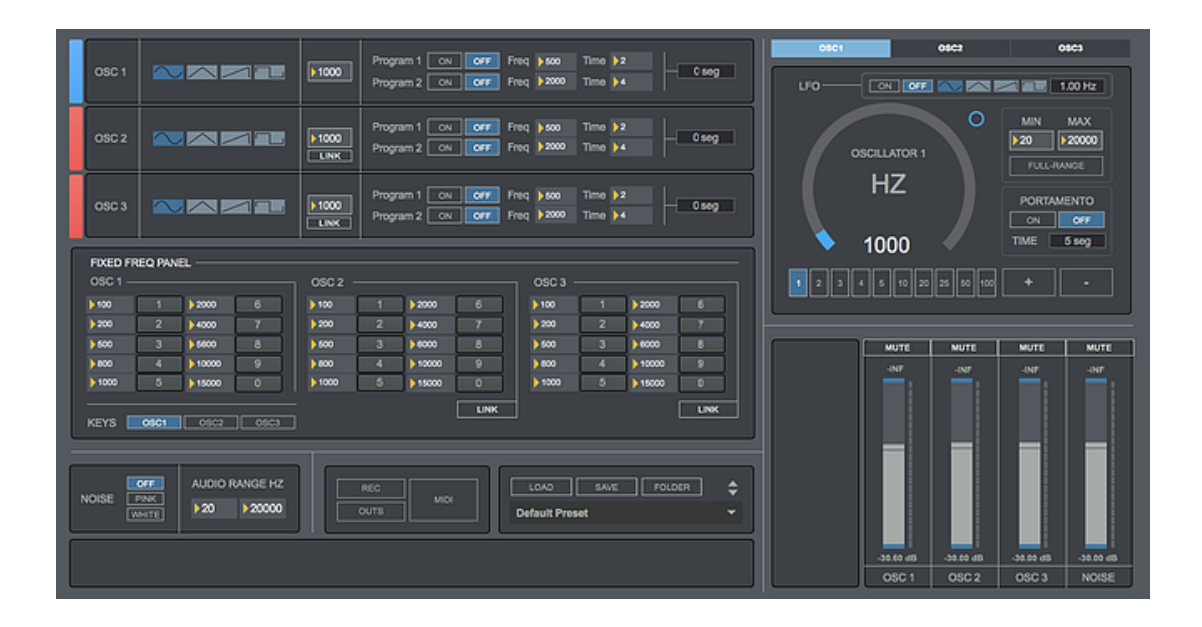

## **CONTENTS**

- **1. INTRODUCTION**
- **2. SETUP INSTRUCTIONS**
- **3. OSCILLATORS**
- **4. NOISE GENERATOR**
- **5. ROUTING**
- **6. RECORDING.**
- **7. PRESET MANAGER**
- **8. MIDI MATRIX**
- **9. KEYBOARD SHORTCUTS**
- **10. SETTINGS**
- **11. SYSTEM REQUIREMENTS**
- **12. INPUT/OUTPUT ROUTING**
- **13. TROUBLESHOOTING**

## **1 | INTRODUCTION**

Oscar is an anti-aliased tone and noise generator with adjustable wave shape and noise type standalone software (64 Bits). It has been conceived for analysing and testing purposes or for any audio tone related purpose, chladni patterns or binaural beats.

## **2 | SETUP INSTRUCTIONS**

#### **MAC:**

Open Oscar.mpkg and follow installation steps.

#### **Important:** Please read "**Important info for Mac users**" pdf before launching this software.

#### **WINDOWS:**

Open Oscar Setup.msi and follow installation steps.

## **3 | OSCILLATORS**

Oscar provides multiple tone oscillators with adjustable shape:

- 3 Oscillators 0Hz-20kHz
- Sinus, Triangular, Raw and Square wave shapes.<br>■ Random frequency Click on the blue circle
- Random frequency. Click on the blue circle.<br>■ Link Oscillators Always links to oscillator 1
- Link Oscillators. Always links to oscillator 1.<br>■ Frequency change programs: Chose up to 2 q
- Frequency change programs: Chose up to 2 different frequencies to set automatically after the chosen amount of time (1-60 seconds).
- Set frequency dial audio range 0Hz to 20kHz for more accurate control.
- **•** Increase/decrease the frequency tones using keys. Set the increment using adjustable amounts: 1/2/3/4/5/10/20/25/50/100 Hz.
- LFO with adjustable shape sinus,/triangular/raw/square on each oscillator.
- Fixed frequency panel: chose up to 10 fixed frequencies to set using one click.
- Link fixed frequency panels. Always links to panel 1.
- Control fixed frequency panels using keys. Choose which oscillator panel you want to controls using keys OSC1/OSC2/OSC3.
- Portamento: Reach the frequency set on the selected fixed frequency panel number within the chosen amount of time. Increase/decrease from the source frequency to the selected frequency.

#### **4 | NOISE GENERATOR**

Oscar provides a pink and white noise generator. It allows setting the noise generator audio range 20Hz to 20kHz.

#### **5 | ROUTING (keyboard shortcut "O")**

In this section you can route the oscillators and noise generator audio outputs to several soundcard outputs.

#### **6 | RECORDING (keyboard shortcut "R")**

Oscar allows audio output recording in WAV or AIFF (16/24/32Bits). Up to 192kHz (depending your soundcard)

#### **Controls:**

- Stereo/Mono. Select to record stereo or mono files.
- **Destination.** Select the destination folder. Repeat this step for each recording recording take.
- **Rec/Stop.** Start/Stop recording.
- **Volume.** Set the recording volume

## **7 | PRESET MANAGER**

Save and load your own presets, the whole session data is saved.

#### **Controls:**

- **Load.** Load a preset from your computer.<br>■ Save Save a preset in your computer
- 
- **Folder.** Select your preset folder to be shown in the menu. It makes quicker to change between presets.

#### **8 | MIDI MATRIX (keyboard shortcut "M")**

You can control the following parameters via midi:

- Volume faders
- Oscillators Frequency Dials

#### **Controls:**

- Scan. Scan midi controllers in your computer. Click the selected controller.
- **Play/Learn modes.** Click on the selected CMixer parameter to activate midi learn mode (red), touch the controller in your midi device that you want to associate to the selected Oscar parameter. You can also manually select the midi channel assigned to each parameter control. Click again to change to Play mode (grey).

## **9 | KEYBOARD SHORTCUTS**

For better and faster user experience.

- **M** Midi Matrix on screen
- **0** Routing section on screen
- **R** Recording section on screen
- **S** Settings
- **EXECUTE:** Shift + 1/2/3 Shows on screen the selected Oscillator control section.
- **Z/X** Increase/decrease frequency on Oscillator 1.
- **C/V**  Increase/decrease frequency on Oscillator 2.
- **B/N** Increase/decrease frequency on Oscillator 3.
- **1/2/3/4/5/6/7/8/9/0** Trigger fixed frequencies<br>■ CMD (mac)/CRTI (windows) Holding this key all
- **CMD (mac)/CRTL (windows)** Holding this key allows changing values more accurately when tweaking a numerical display or controller.
- **CTRL + Q** (windows) / **CMD + Q** (Mac) Close Voxpat

#### **10 | SETTINGS (keyboard shortcut "S")**

In this section you can select your audio settings. Set up your own output configuration depending your soundcard and needs at anytime.

Click on **IO MAPPINGS** (bottom right) to edit the Oscar input/output configuration associated to your soundcard inputs/outputs.

Default Oscar Output configuration:

- Ch1 Soundcard output 1
- Ch<sub>2</sub> Soundcard output 2
- Ch3 Soundcard output 3
- Ch4 Soundcard output 4
- Ch5 Soundcard output 5
- Ch6 Soundcard output 5

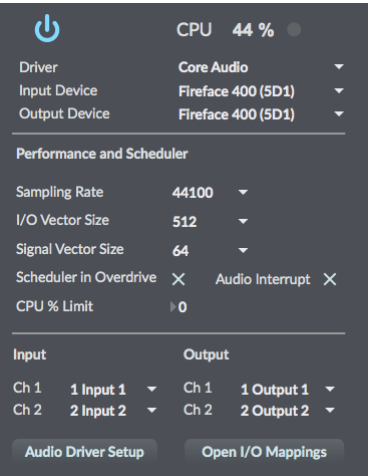

## **11 | SYSTEM REQUIREMENTS**

#### **Mac System Requirements**

Mac Intel machine running OS X 10.11.6 or later. 64 Bits. Minimum RAM 4GB.

Apple M1 processors must use Rosetta 2 (installed by default in your OSX) to run this app.

#### **Windows System Requirements**

Windows 7 or later, multicore processor. 64 Bits. Minimum RAM 4GB.

**Required screen resolution 1920x1080.**

## **12 | INPUT/OUTPUT ROUTING**

Via **BlackHole** (Mac) or **Jack Audio** (Windows/Mac) you can use Voxpat within any DAW or audio editor.

**BlackHole**: <https://github.com/ExistentialAudio/BlackHole>

**Jack Audio:** <https://jackaudio.org/downloads/>

## **13 | TROUBLESHOOTING**

If you have problems with the sound (clicks/distortion/latency) try changing IO Vector Size and Signal Vector Size to lower values.

#### **THANKS FOR YOUR SUPPORT!**

Technical support at **[support@digitalbrain-instruments.com](mailto:support@digitalbrain-instruments.com)**

**DIGITAL BRAIN INSTRUMENTS [| http://www.digitalbrain-instruments.com](http://www.digitalbrain-instruments.com/)**